# dovado

طريقة ترقية الجهاز· اتبع الخطوات بحذر

- **. "UMR305.bin" 1**
	- . **قم بإطفاء جهاز الدوفادو اذا كان يعمل.**
- **(USB modem) 3**
	- 4. قم بشتغيل الجهاز من جديد من دون أن تشبك الـ يو أس بي مودم.
- **Upgrade 5**
- **("UMR305.bin")Browse 6** والموجود على سطح المكتب الكمبيوتر الخاص بك.
	- **Start HTTP Upload 7**
	- 8. سوف يحتاج الجهاز الى 3 دهائق أو أهل حتى ينتهي من عملية الترهية.

ملاحظات  $\frac{1}{2}$ 1- تجنب فصل التيار الكهربائي أثناء فيامك بترقية الجهاز .... . تأكد من فصل المودم قبل البدء بعملية الترقية...  $2\,$  $3$ يمكن عمل الترقية قبل أو بعد عمل إعدادت الجهاز  $3$ 

الشرح بالصور أدناه...

DVC TM.

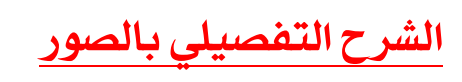

**أولا** 

### dovado

#### Home Home Start Wizard Modem Modern<br>Internet<br>LAN<br>WLAN<br>SMS<br>System **Product Info Product Name:** Dovado UMR Serial Number: 16a6103e1c Upgrade<br>Restart **Product Number:** 629110327005-4 **LAN MAC-address:** 0016a6103e1c Logout WAN MAC-address: 0016a6103e1d **Product Revision:**  $1.0<sub>1</sub>$ Reported Download Status: Reported bowmodd St  $2.0.2$ **Elimivare Revision:** 2008-11-05T14:54:04Z Firmware build date: **Version is old** هذا الاصدار قديم

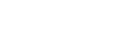

**ثانيا** 

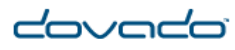

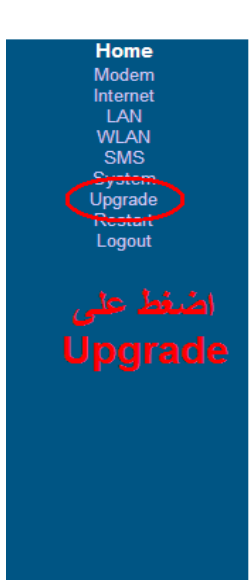

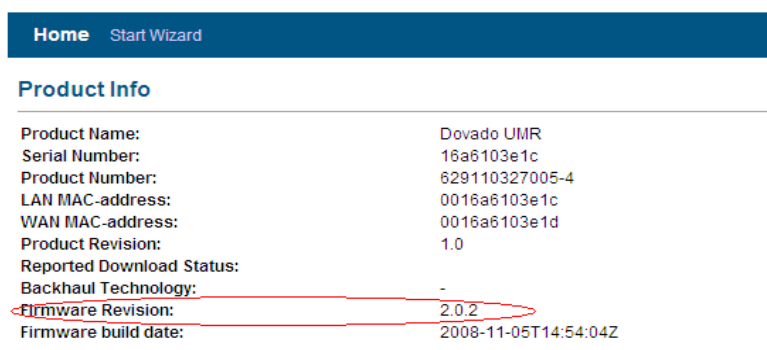

## **DVCC**  $\overline{\phantom{a}}$

ثالثا

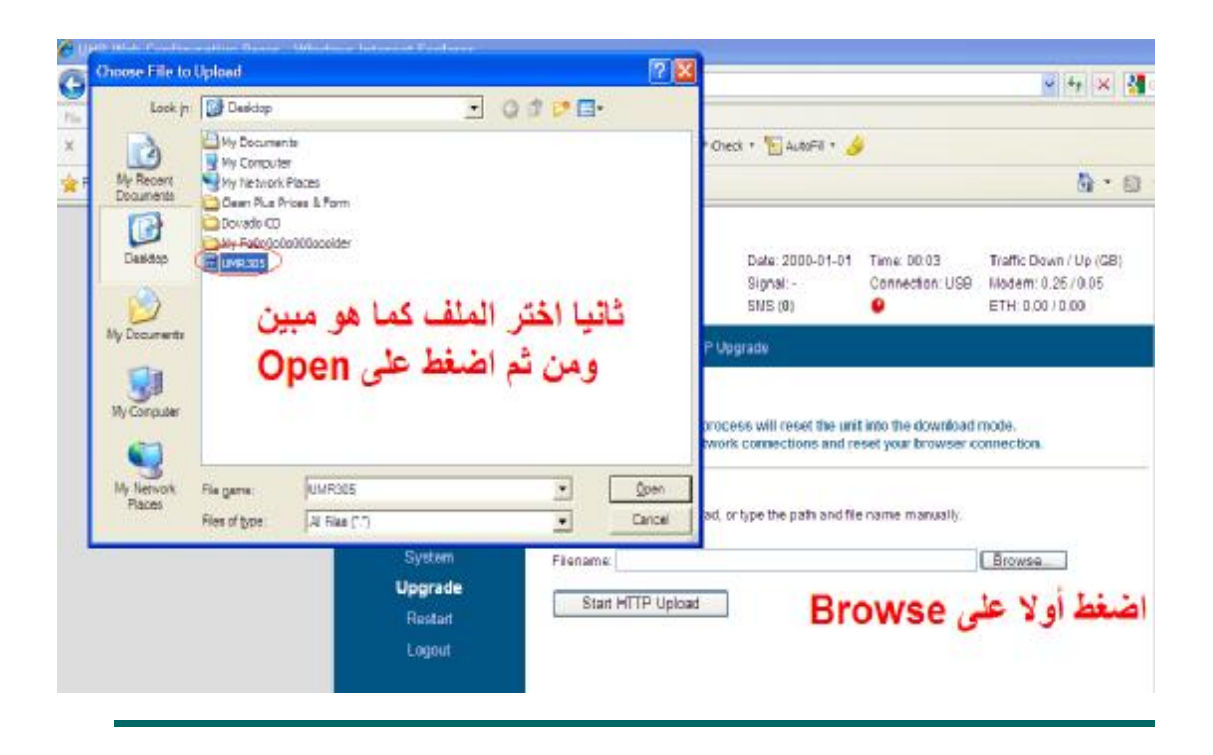

#### **رابعا**

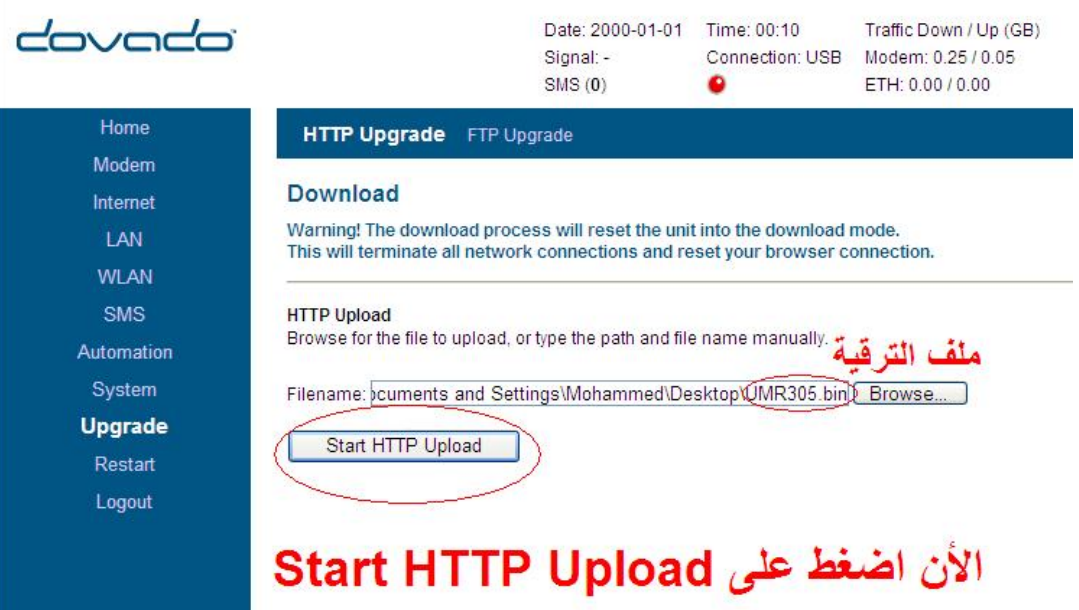

# dovad **TM**

#### **خامسا**

## dovado

#### Upgrade

#### **Upgrading!**

HTTP upgrade is currently in progress, it may take up to three minutes to complete the upgrade.

#### **HTTP Upload**

Please wait approximately 3 minutes to complete the upgrade. WARNING! Do NOT restart your UMR or remove any modems or cables! If the UMR restart now you will break it! Seconds left: 175

This might take up to 180 seconds...

قد تحتاج الترقية حتى 180 ثانية وربما أقل...

الخطوة الأخيرة: تأكد من نجاح العملية

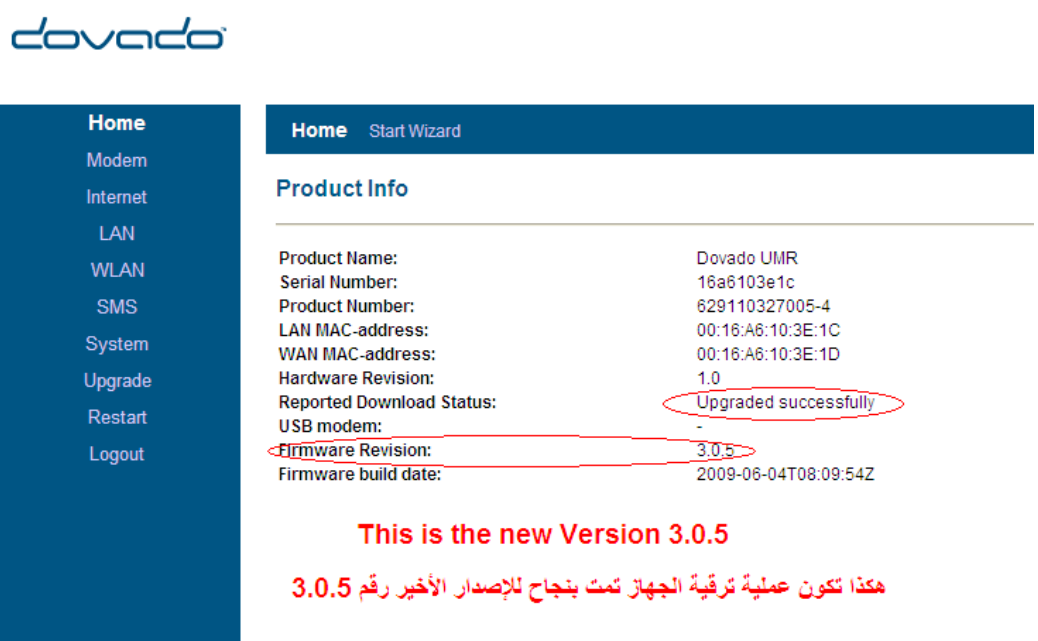